# GUIDE FOR STUDENTS: HOW TO USE TURNITIN

### CREATING AN ACCOUNT

- Go to **www.turnitin.com**
- Click **Create Account**

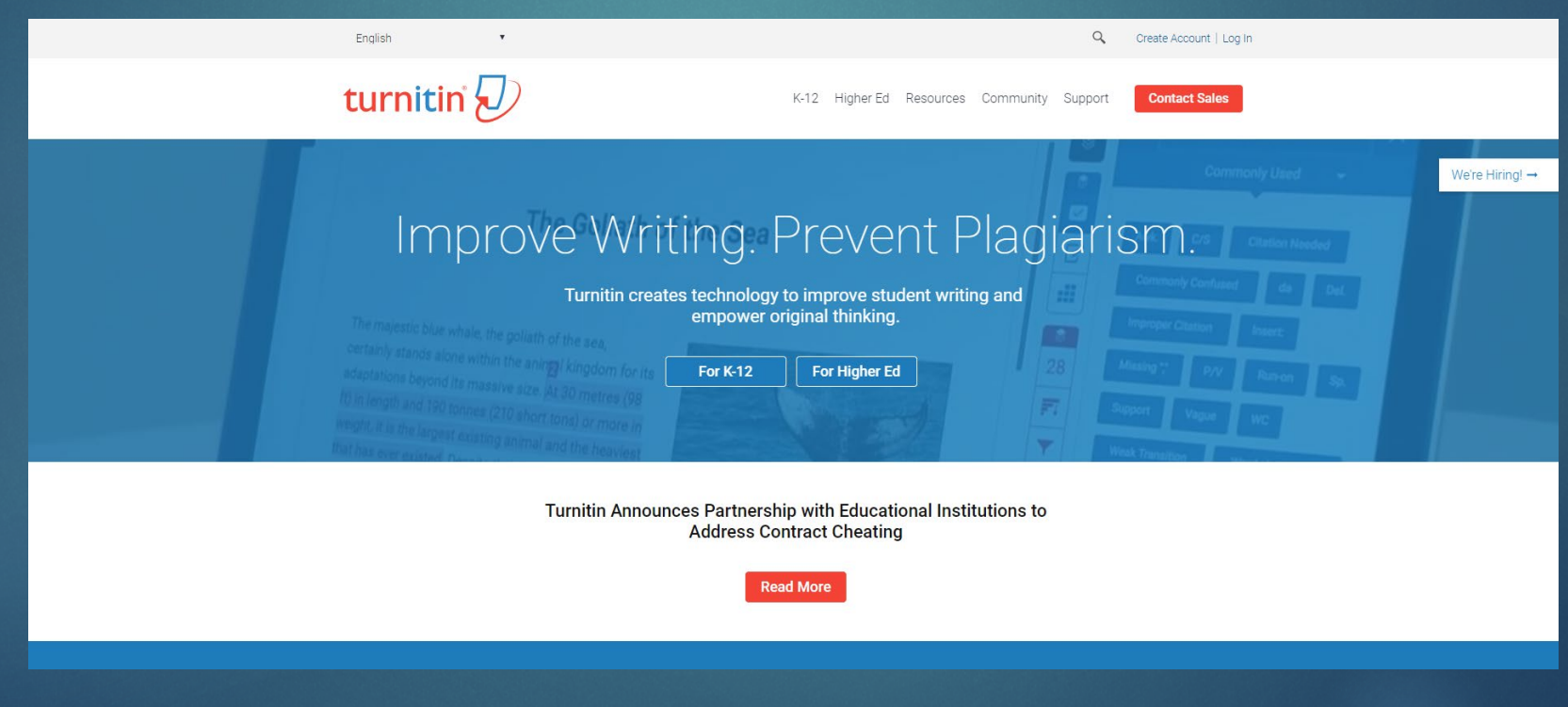

### turnitin $\sqrt{\ }$

#### Create a User Profile

All users must have a user profile to use the service. Please select how you will be using Turnitin:

**Student Teaching Assistant Instructor** 

#### **Existing user?**

If you've used the service before, there is no requirement to create a new user profile. Log in here with your old credentials.

Privacy Pledge | Privacy Policy | Terms of Service | EU Data Protection Compliance | Copyright Protection | Legal FAQs

Copyright @ 1998 - 2019 Turnitin, LLC. All rights reserved.

### Click **Student**

**Enter Class ID and Class Enrollment** key. *(NOTE: The Class ID and the Class enrollment key will be provided by your instructor)*

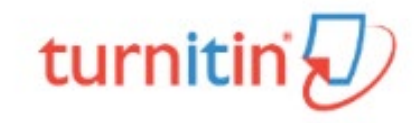

### Create a New Student Profile

#### **Class ID Information**

All students must be enrolled in an active class. To enroll in a class, please enter the class ID number and class enrollment key that you were given by your instructor.

Please note that the key and pincode are case-sensitive. If you do not have this information, or the information you are entering appears to be incorrect, please contact your instructor.

Class ID

Class enrollment key

 Answer all the information needed in setting up an account.

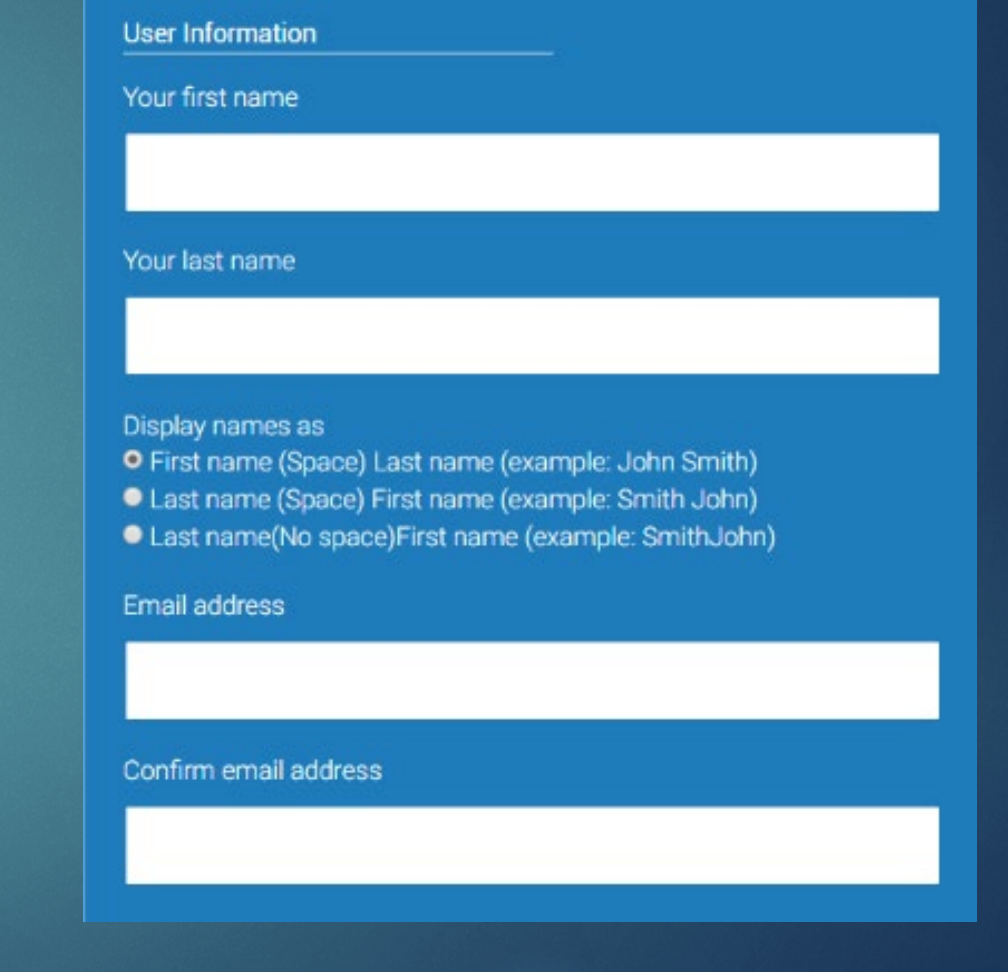

- **Enter your desired password.**
- **-** Then, enter a secret question and answer combination. This will help you recover your account if ever you forget your password in Turnitin.

#### **Password and Security**

Please keep in mind that your password is case sensitive (for example, paSS1234 would be different than pass1234) and must be at least 8 characters long.

Enter your password

#### Confirm your password

Next, please enter a secret question and answer combination. You will be asked for this combination if you ever forget your password and need to reset it.

Secret question

Please select a secret question.

Question answer

**Read the user agreement and then** select "I agree".

#### **User Agreement**

Please read our user agreement below. Select "I agree" to complete your user profile.

> guardian. Unless You are using this service through an integration, if You are Not of Majority Age, You must have a parent or legal guardian review and agree to this User Agreement by clicking the "I agree -- Create Profile" button below.

3. Scope of Services - Change

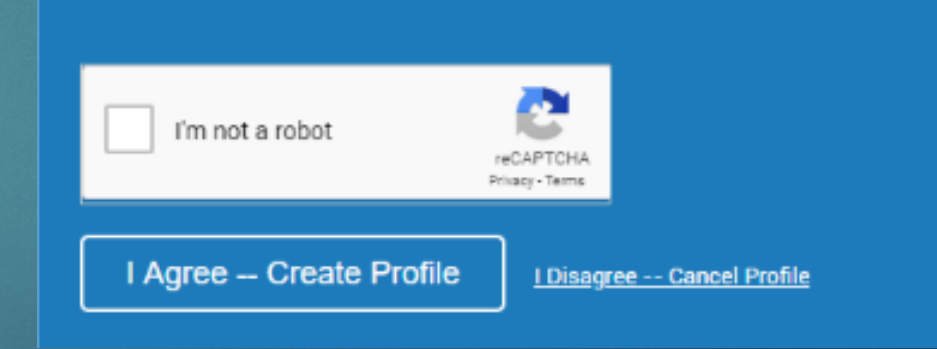

### LOGGING IN

- Go to **www.turnitin.com**
- Click **Log in**

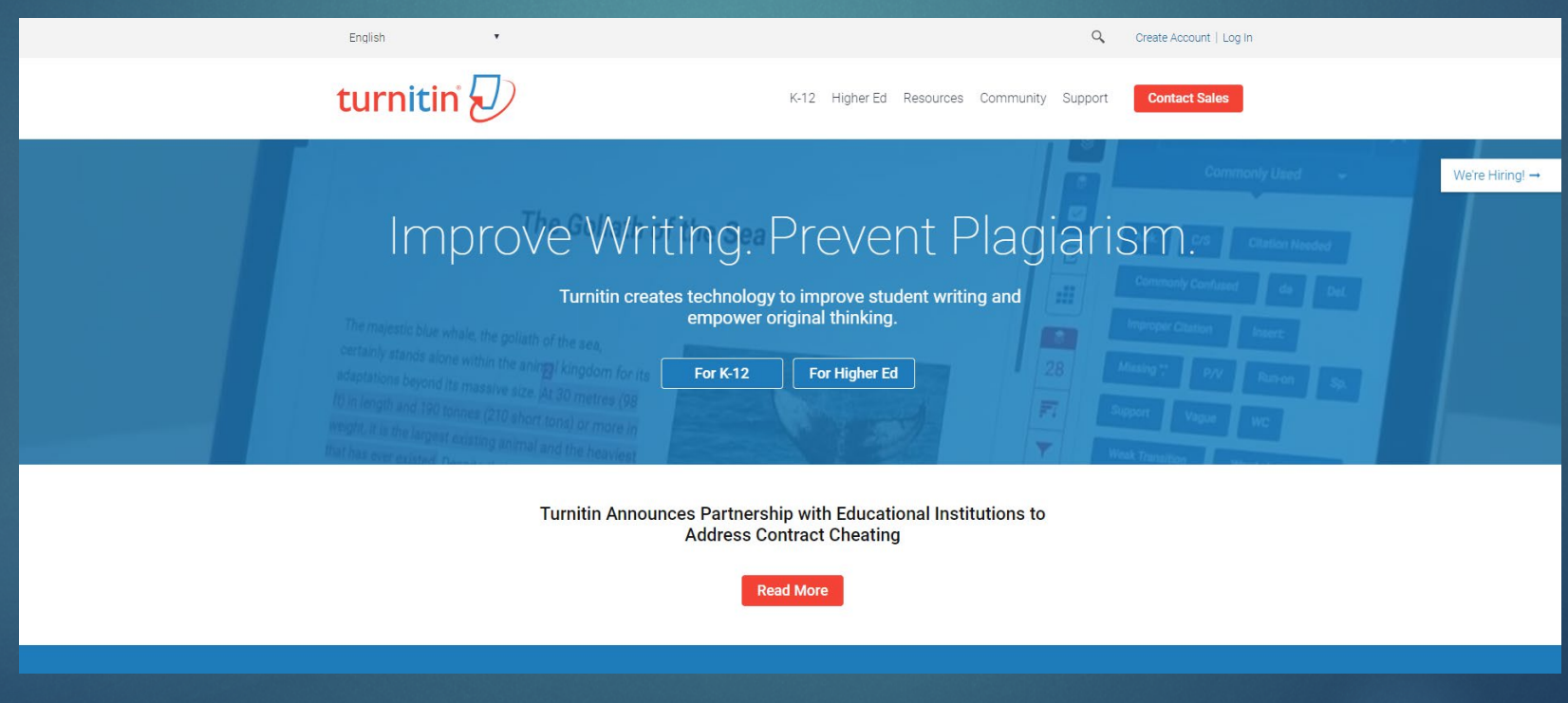

## LOGGING IN (cont.)

Enter your **email address** and **password** then click **Log in**

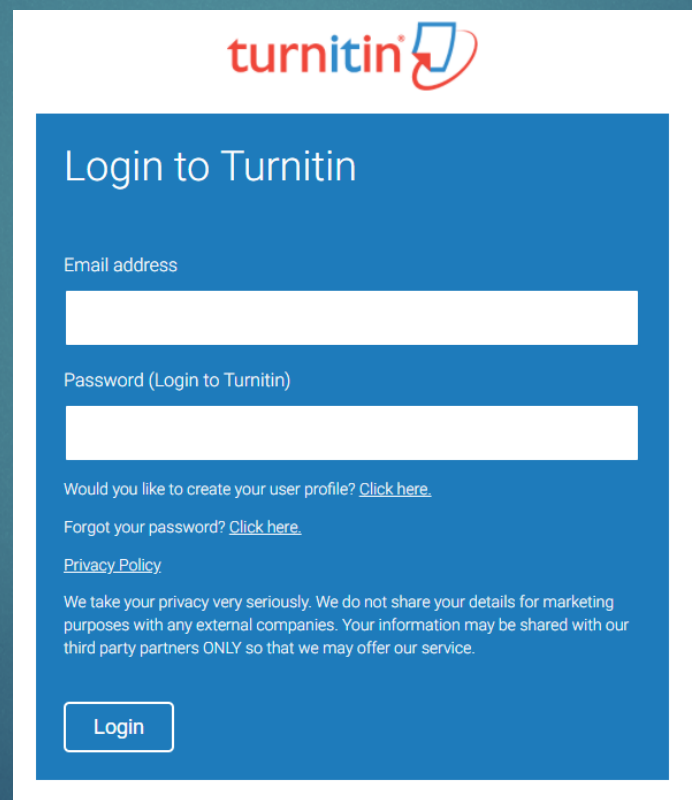

### ENROLLING IN A CLASS

Click **Enroll in a class** tab

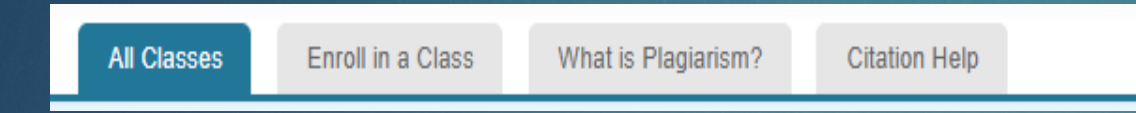

**Enter the Class/Section ID and the Enrollment key provided by your** 

### Instructor then click **Submit**

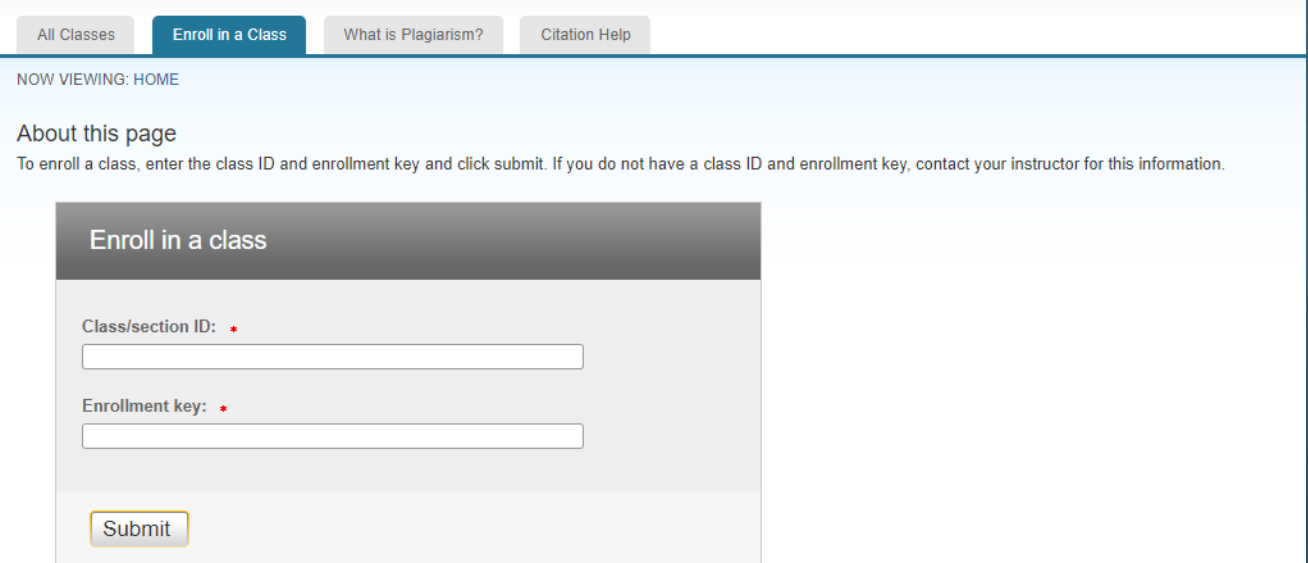

### UPLOADING FILE

Click the **All Classes** tab

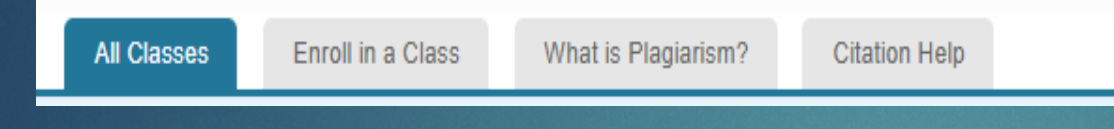

- Click the relevant class name
- From the class homepage, select the relevant assignment name where you wish to run the paper then click **Submit**

## UPLOADING FILE (cont.)

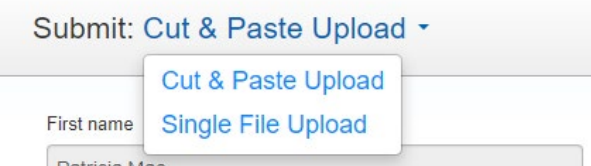

- **Choose Single File Upload**
- **Enter your submission title and choose the file that you want to upload**
- Click **Upload**

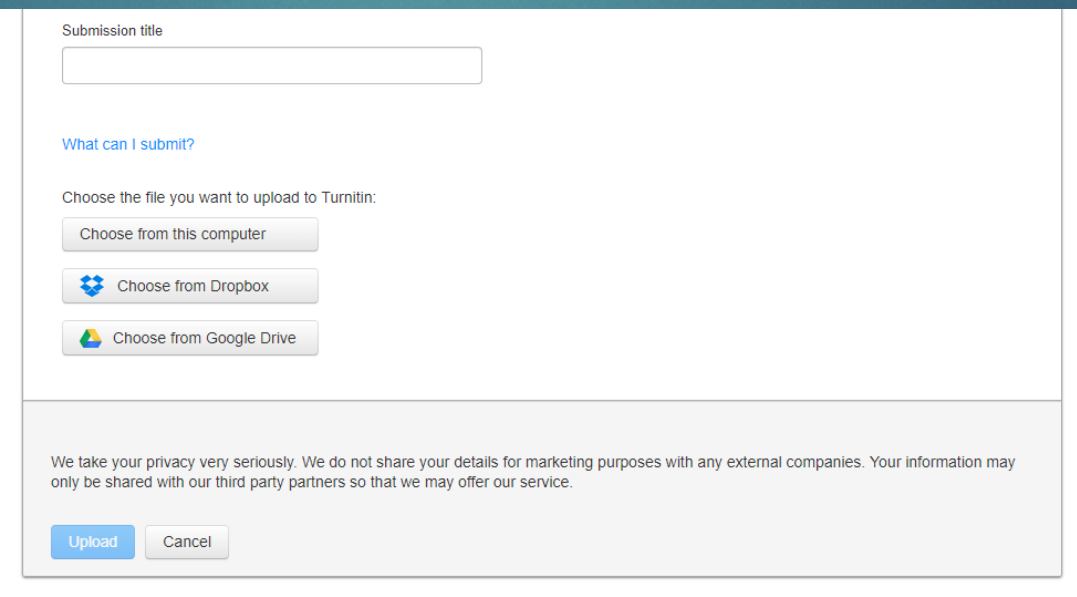

## UPLOADING FILE (Cont.)

- Uploading will take a few minutes, when the confirmation page appeared click **Confirm**
- **The Submission is complete, click Return to assignment list**
- You will have to wait for a few minutes before you can see the Similarity index.
- When the Similarity index appeared, click the Similarity index of the file you uploaded; it will redirect you to the Feedback Studio
- **Io the Feedback Studio, click Filter and Settings (** $\blacktriangledown$ )
- When the Filter and Settings pops up, check **Exclude Bibliography**

## UPLOADING FILE (Cont.)

### Below exclude bibliography who will see these options:

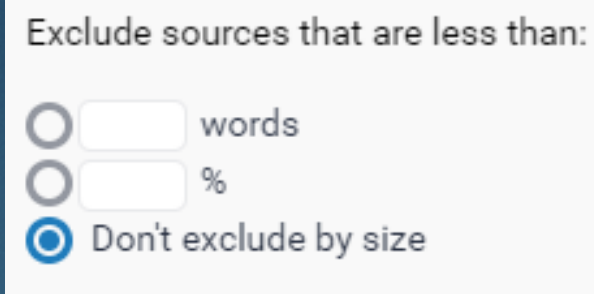

- Select words, then enter **20**
- **Example 2 Check Multi-Color Highlighting**

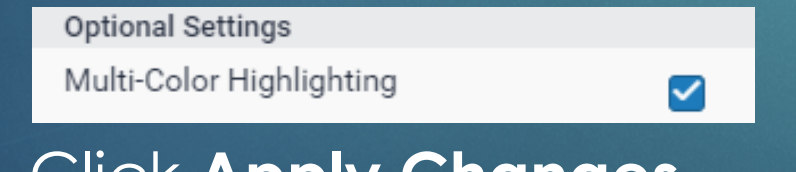

Click **Apply Changes**

### DOWLOADING ORIGINALITY REPORT

**In the Feedback Studio, click Download and these options will** appear:

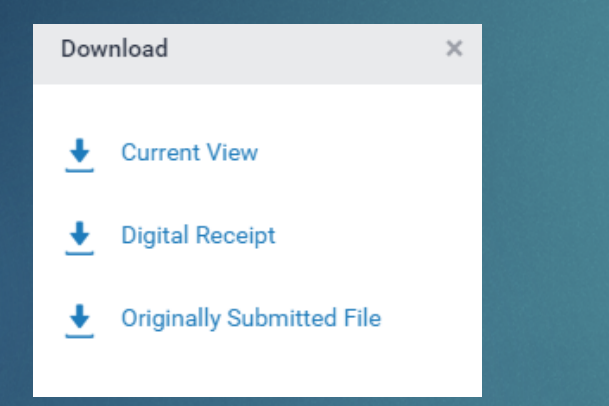

- Choose **Current View**
- After a few seconds, the download window will appear. Click **Save**

### ORIGINALITY REPORT

- **Open the file that you downloaded**
- Get the Submission ID, Similarity Index, Internet Sources, Publications and Student Papers (Remember: Similarity index must be lower than 25%)

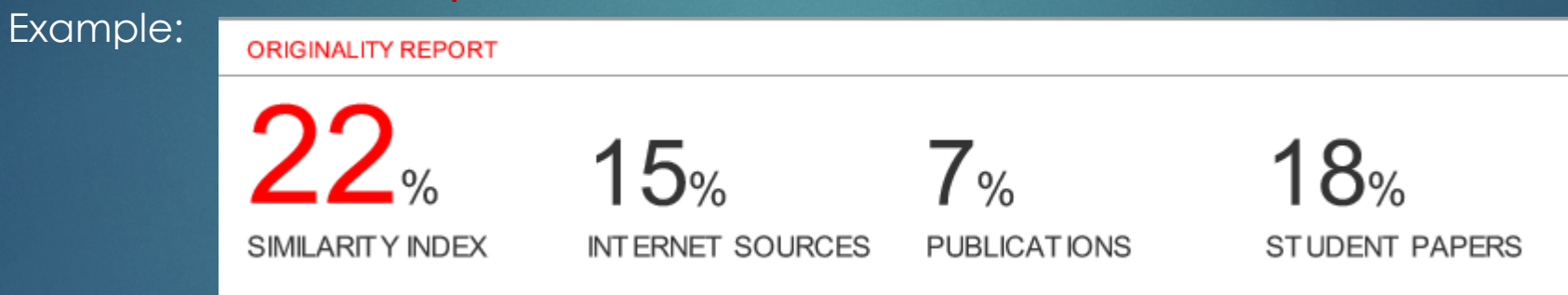

 Submission ID is located in the first page of the Originality report, while the rest is located in the last page of the report

### ORIGINALITY REPORT (Cont.)

 You may also view the originality report by clicking Text-only Report in the bottom of the Feedback Studio

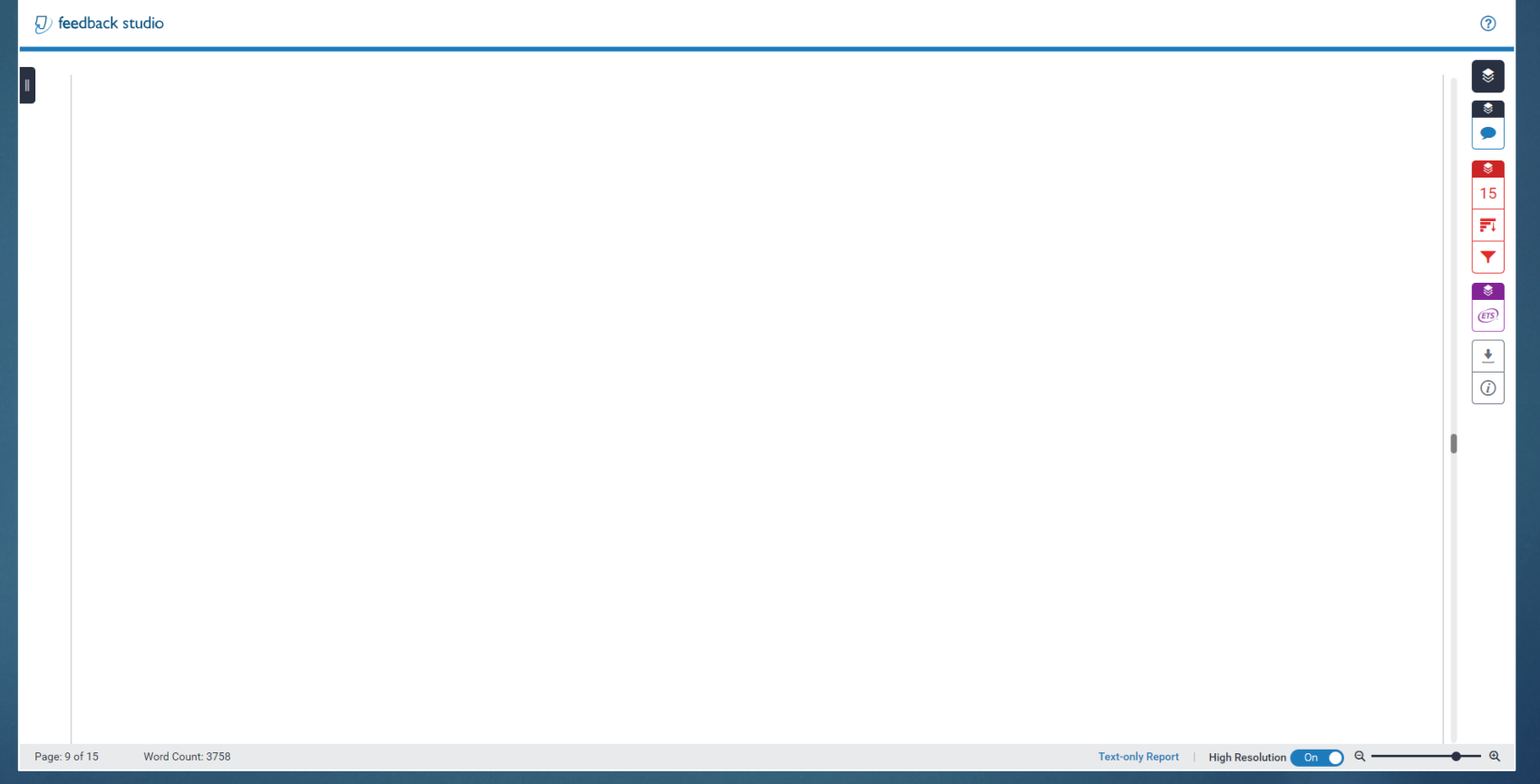